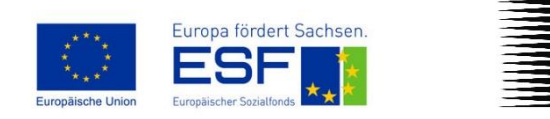

Hochschule für Musik Carl Maria von Weber Dresden

# Leitfaden zur Benutzung der Datenbank Kapellklang

ESF-Projekt "Der Klang der Staatskapelle Dresden" (2020 – 2022)

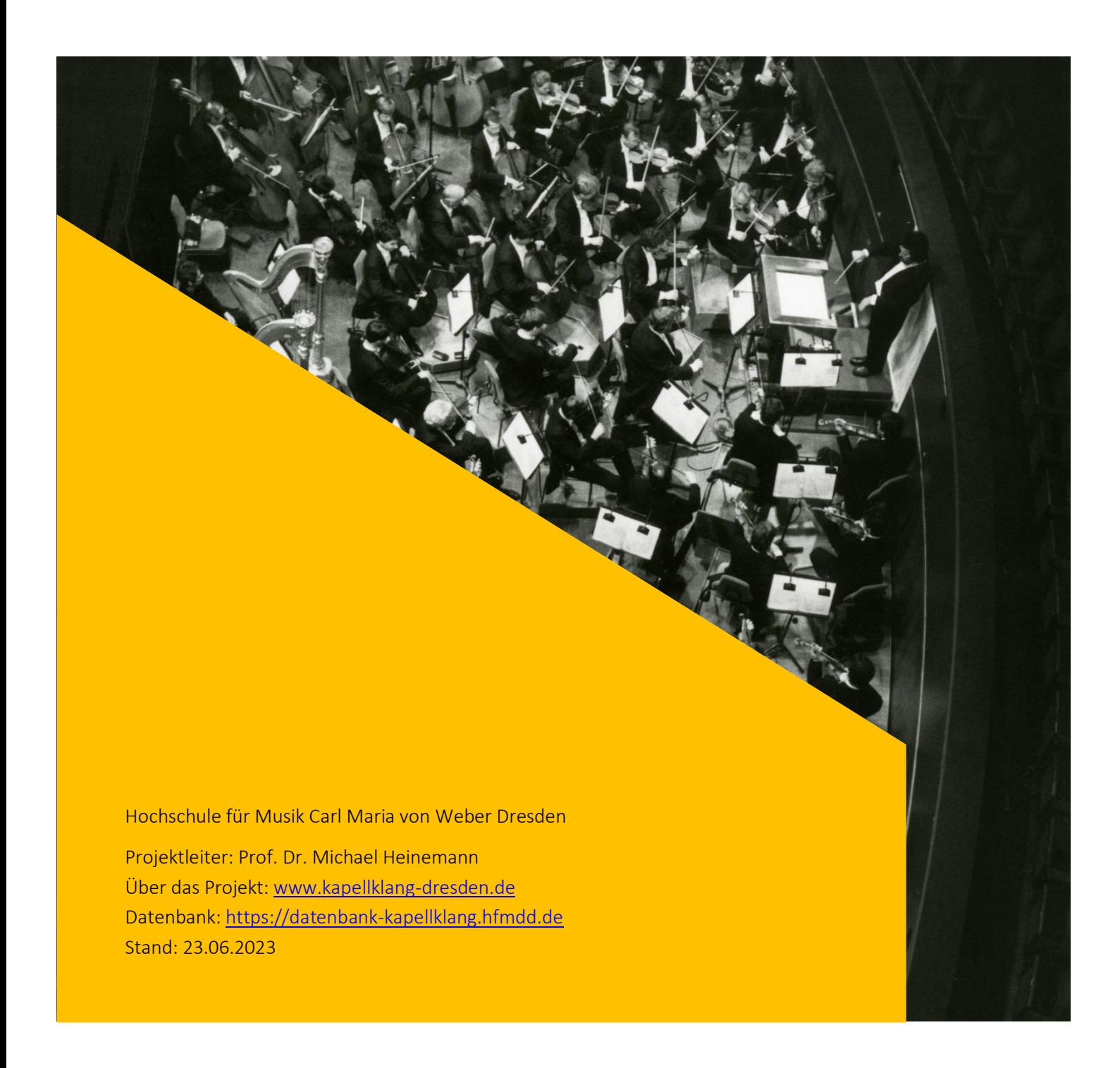

## Inhalt

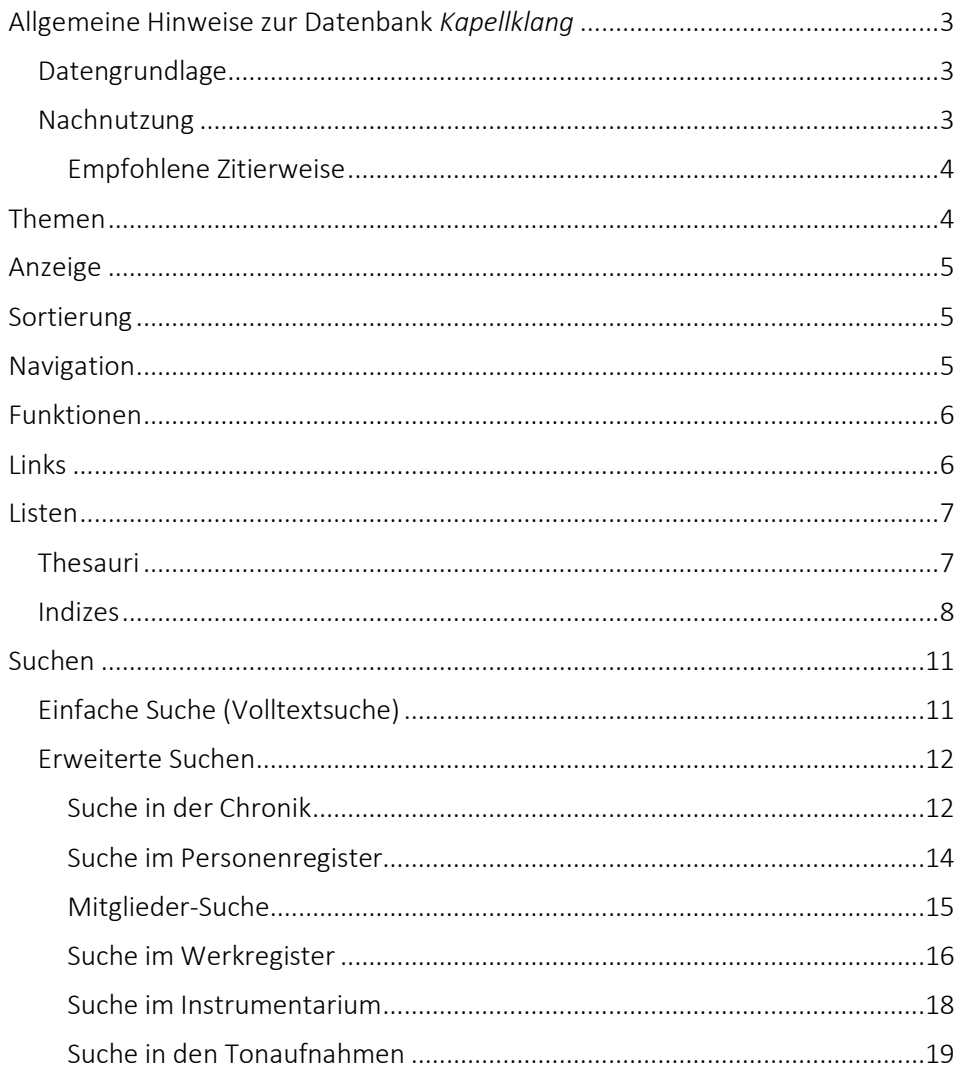

### <span id="page-2-0"></span>Allgemeine Hinweise zur Datenbank *Kapellklang*

Die Datenbank *Kapellklang* [\(https://datenbank-kapellklang.hfmdd.de\)](https://datenbank-kapellklang.hfmdd.de/) ist ein digitales Rechercheinstrument zur Aufführungsgeschichte der *Sächsischen Staatskapelle Dresden* und Ergebnis des ESF-Projektes zum Klang der Staatskapelle Dresden (2020-2022), angesiedelt an der Hochschule für Musik Dresden unter der Leitung von Prof. Dr. Michael Heinemann (zum ESF-Projekt[: www.kapellklang](http://www.kapellklang-dresden.de/)[dresden.de\)](http://www.kapellklang-dresden.de/). Sie umfasst in mehreren Registern ca. 30.000 Datensätze u.a. zur Aufführungsgeschichte (Chronik), zu Musikerinnen und Musikern der Kapelle, zum Repertoire, zu Instrumenten, zu den Spielstätten und zu verfügbaren Rezensionen.

Anspruch des Projektes war es, alle verfügbaren Daten zur Historie der Hof- bzw. Staatskapelle für zwei aussagekräftige Epochen zu sammeln: 1. Von Weber bis Wagner (1816-1849) und 2. Schuch & Strauss (1884-1914), um anschließend vergleichende Abfragen hinsichtlich der Zusammensetzung der Kapelle, des Repertoires und der Klangrezeption durchzuführen.

Nähere Informationen zum Stand der Datenerfassung und zum systematischen Vorgehen bei der Datenerfassung stehen Ihnen hier zur Verfügung: [Stand der Datenerfassung.](https://www.hfmdd.de/hochschule/institute-einrichtungen/institut-fuer-musikwissenschaft/der-klang-der-staatskapelle-dresden/datenbank#c35720)

#### <span id="page-2-1"></span>Datengrundlage

Der Datenbestand fußt zum einen auf der eigens für das Projekt vorgenommenen Tiefenerschließung historischer Dokumente zu Aufführungsereignissen (sog. "performance ephemera"): Aufführungschroniken, Theaterzettel, Programmhefte, Kritiken, Briefe, Tagebücher und zum anderen auf der Datenübernahme durch bereits vorliegende wissenschaftliche Auswertungen und Bestandslisten.

Weitere Informationen zum Zweck und Aufbau der Datenbank sowie zur Datenmodellierung finden Sie hier: [Über die Datenbank.](https://www.hfmdd.de/hochschule/institute-einrichtungen/institut-fuer-musikwissenschaft/der-klang-der-staatskapelle-dresden/datenbank)

#### <span id="page-2-2"></span>Nachnutzung

Alle in der Datenbank Kapellklang bereitgestellten Daten und Auswertungen unterliegen, wenn nicht anders ausgewiesen, der CC-BY-SA 4.0-Lizenz (Pflicht zur Namensnennung und Weitergabe unter gleichen Bedingungen).

Trotz des dynamischen Charakters der Datenbank und der dadurch gegebenen Optimierungsmöglichkeit, gelten alle online-gestellten Daten als zuverlässig weiterverwendbar. Aktualisierungen sind anhand des Bearbeitungsdatums im sitemap erkennbar.

#### <span id="page-3-0"></span>*Empfohlene Zitierweise*

für einzelne Datensätze:

[Titel des Datensatzes], in: ESF-Projekt "Der Klang der Staatskapelle Dresden" (Hochschule für Musik Carl Maria von Weber Dresden), Datenbank "Kapellklang". [Permalink zum Datensatz] (Stand: [Datum des Zugriffs])

Beispiel: Adam, Johann Gottlieb, in: ESF-Projekt "Der Klang der Staatskapelle Dresden" (Hochschule für *Musik Carl Maria von Weber Dresden), Datenbank "Kapellklang". [https://datenbank-kapellklang.hfmdd.de/objekt\_start.fau?prj=ifaust9 kapellklang&dm=Datenbank%20Kapellklang&ref=4746] (Stand: 20.06.2023)*

für die gesamte Datenbank:

ESF-Projekt "Der Klang der Staatskapelle Dresden" (Hochschule für Musik Carl Maria von Weber Dresden), Datenbank "Kapellklang". https://datenbank-kapellklang.hfmdd.de/ (Stand: [Datum des Zugriffs])

#### <span id="page-3-1"></span>Themen

14 vorbereitete thematische Zusammenstellungen laden zum ersten "Stöbern" in der Datenbank ein. Nach dem Auswählen eines Ergebnisspeichers, kann dieser individuell sortiert und durch "Suchen" weiter eingegrenzt werden.

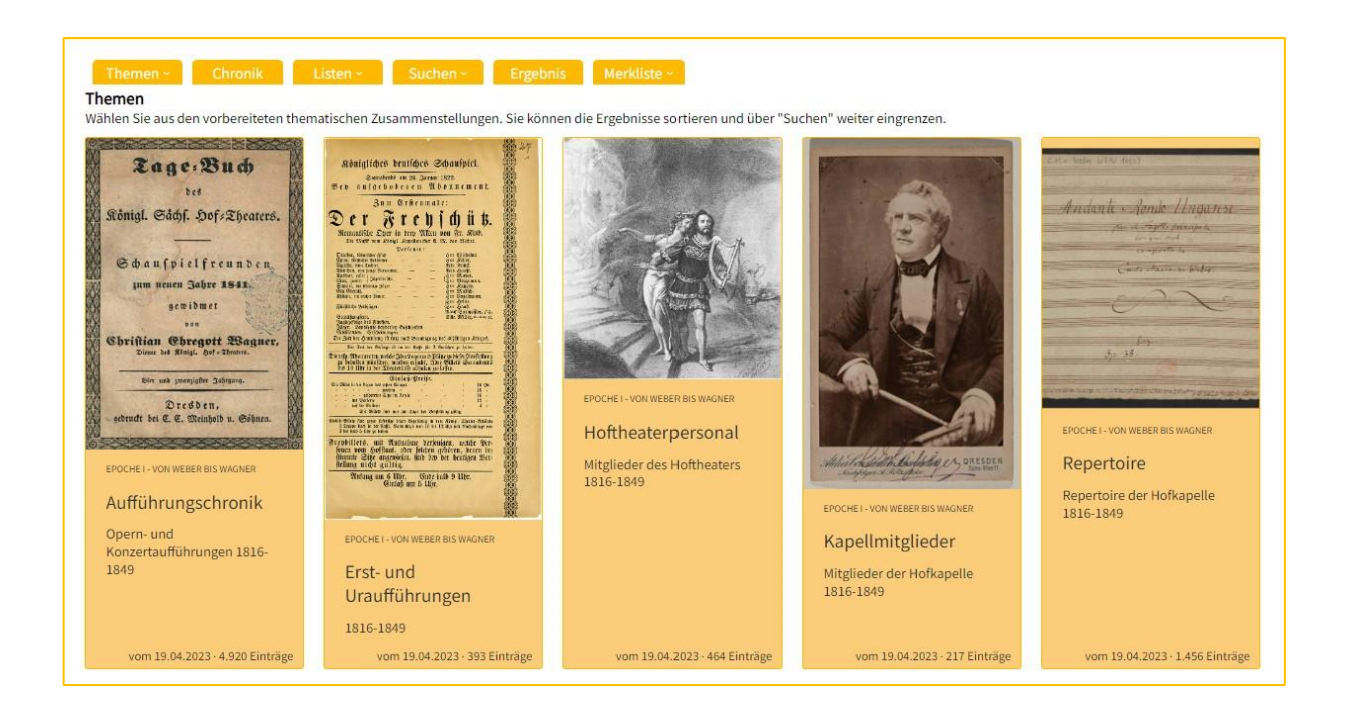

#### <span id="page-4-0"></span>Anzeige

Für die Darstellung der Ergebnisse stehen vier Anzeigeformate zur Verfügung:

- Vollanzeige
- Kurzliste
- Tabelle
- Galerie

Wird die Vollanzeige eines Datensatzes aus einer der anderen Ansichten heraus gewünscht, reicht ein Klick auf dieses Zeichen  $\mathbb{S}^7$  und das Objekt erscheint in einem Pop-up-Fenster.

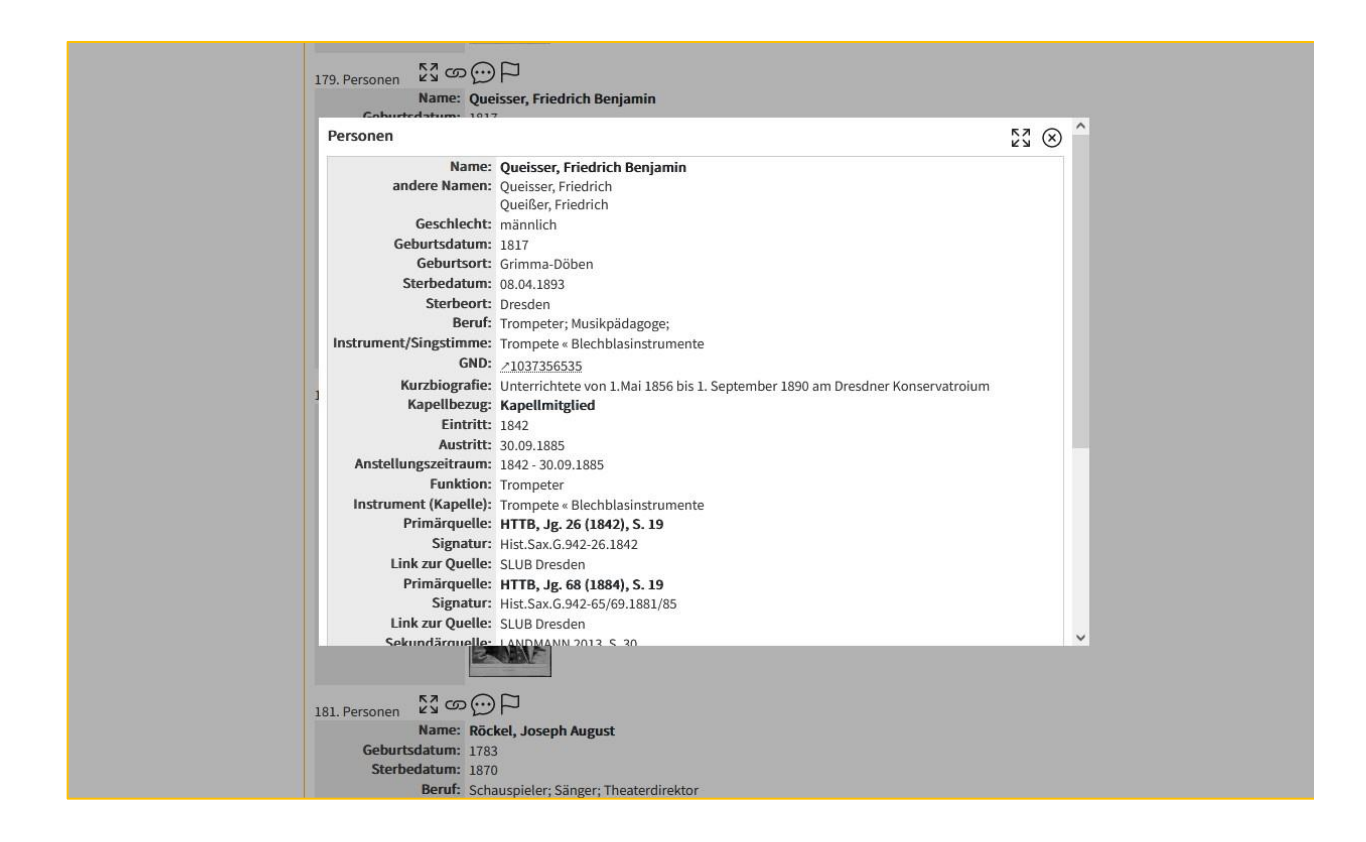

#### <span id="page-4-1"></span>Sortierung

Bis zu einer Trefferzahl von 5.000 Objekten können Ergebnisse sowohl alphabetisch, chronologisch als auch nach Anstellungszeiten (bei Mitgliedern) sortiert werden. Voreingestellt ist die alphabetische Sortierung.

#### <span id="page-4-2"></span>Navigation

Wird ein Feld beim Überfahren mit der Maus unterstrichen dargestellt, handelt es sich um eine Referenz. Alle referenzierten Objekte werden in einem neuen Fenster angezeigt. So kann schrittweise durch die

Datenbank navigiert werden. Alle durchgeführten Navigationsschritte werden oberhalb der Ergebnisliste angezeigt und können schrittweise rückgängig gemacht werden.

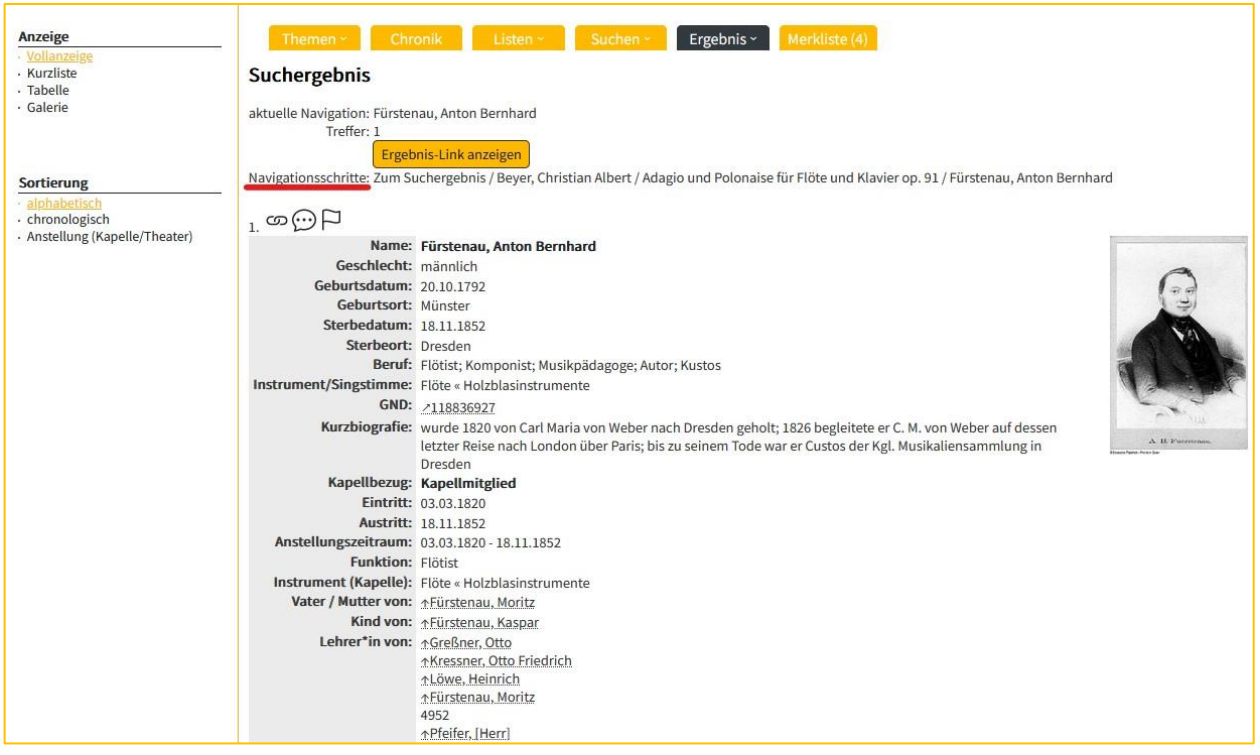

#### <span id="page-5-0"></span>Funktionen

An jedem Datensatz stehen folgende Funktionen zur Verfügung:

erzeugt einen Permalink zu dem Objekt ග

 $\Box$ legt das Objekt in die Merkliste, die für die aktuelle Nutzersession gespeichert wird

Alle Objekte eines Ergebnisses oder einer Merkliste können per klick auf Diese Seite drucken ausgedruckt werden.

#### <span id="page-5-1"></span>Links

Interne Links werden durch senkrechte Pfeile angezeigt. Das verlinkte Objekt erscheint in einem Pop-up-Fenster.

Vater / Mutter von: ^Fürstenau, Moritz Kind von: **AFürstenau, Kaspar** Lehrer\*in von: ^Greßner, Otto **AKressner, Otto Friedrich** ↑Löwe, Heinrich ↑Fürstenau, Moritz

Verweise zur Gemeinsamen Normdatei (GND) der Deutschen Nationalbibliothek [\(www.portal.dnb.de\)](http://www.portal.dnb.de/) sind als direkt anklickbare Links hinterlegt. Der entsprechende Datensatz öffnet sich in einem eigenen Browser-Fenster.

GND: /118836927

Alle anderen externen Links sind durch www-Symbole markiert. Auch hier wird die verlinkte Seite in einem gesonderten Browser-Fenster geöffnet.

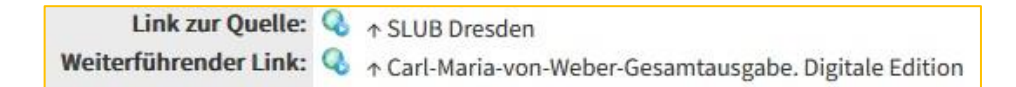

Ein individuell zusammengestelltes Rechercheergebnis kann per Link abgespeichert werden. Hierfür steht über jeder Ergebnisliste die Schaltfläche **Ergebnis-Link anzeigen** zur Verfügung.

#### <span id="page-6-0"></span>Listen

Über den Menüpunkt Listen können zwei verschiedene Arten von Listen aufgerufen werden, welche als einfacher Einstieg in die Datenbank dienen und zum "Browsen" einladen:

- 1) hierarchisch-systematisch strukturierte Listen (Thesauri)
- 2) alphabetische Indexlisten (Indizes)

#### <span id="page-6-1"></span>Thesauri

Anhand der drei Thesaurus-Listen Instrument/Besetzung, Gattungen und Klangschlagworte (tags) kann die Datenbank systematisch auf Ober- und Unterbegriffe durchsucht werden. Der Thesaurus-Baum lässt sich über die plus- und minus-Symbole auf- und wieder zuklappen.

Im Unterschied zum kontrollierten Vokabular eines Schlagwortkatalogs werden hier anhand von Hierarchien und der Unterteilung in Synonyme, Oberbegriffe, Unterbegriffe und verwandte Begriffe differenzierte Relationen zwischen Elementen hergestellt, die sich auch auf Suchabfragen auswirken. So

kann zum einen nach Oberbegriffen ("Blasinstrument") und allen untergeordneten Ebenen als auch nach einzelnen Instrumenten ("russisches Horn") gesucht werden.

Neben einer hierarchischen ist auch eine alphabetische Ansicht auswählbar.

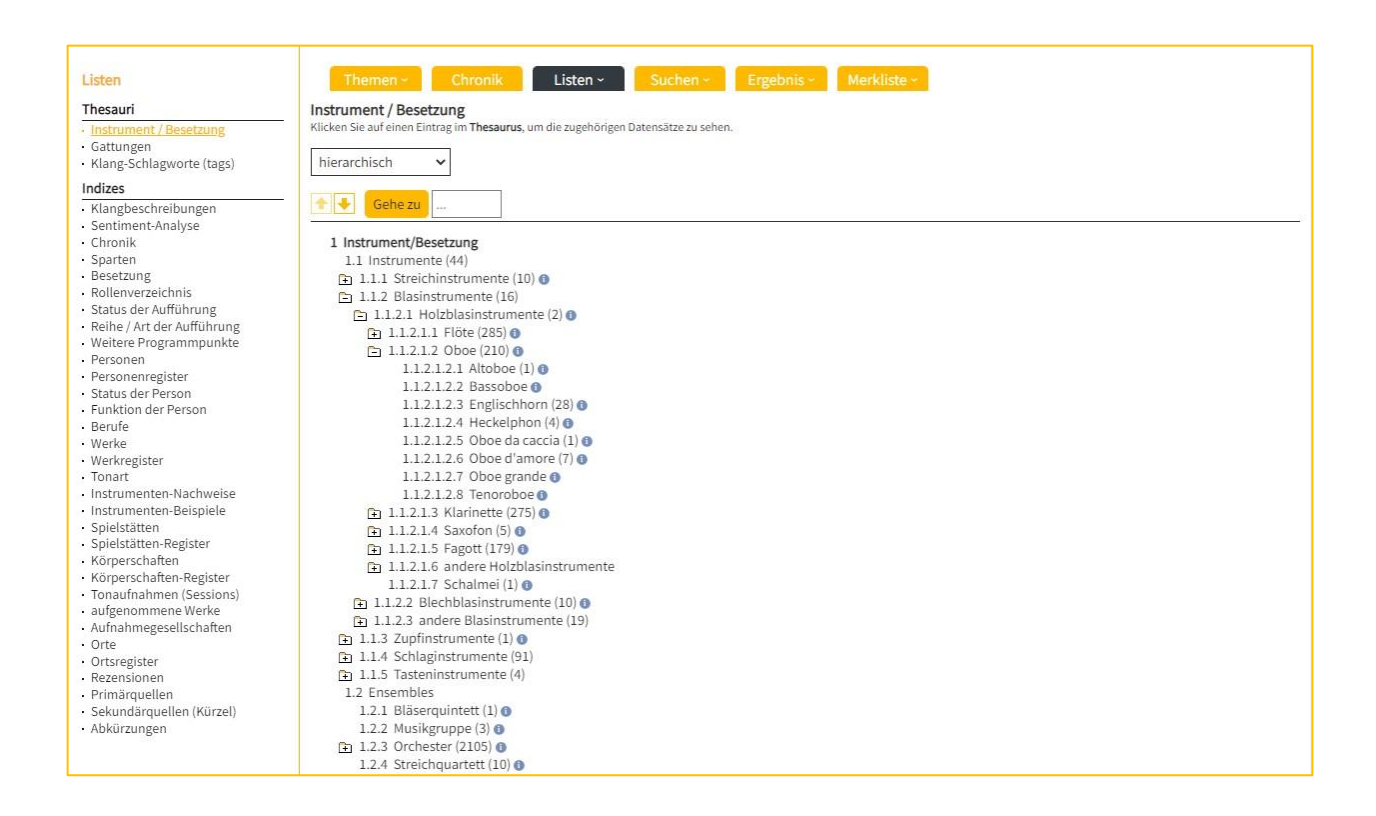

#### <span id="page-7-0"></span>Indizes

Die Index-Listen versammeln einfache, alphabetisch oder numerisch sortierte Listen zu verschiedenen Themen/Registern. Hinter einem Listeneintrag wird in Klammern die Anzahl der verlinkten Objekte angezeigt. Alle Fundstellen können mit einem Klick ausgewählt und sortiert werden.

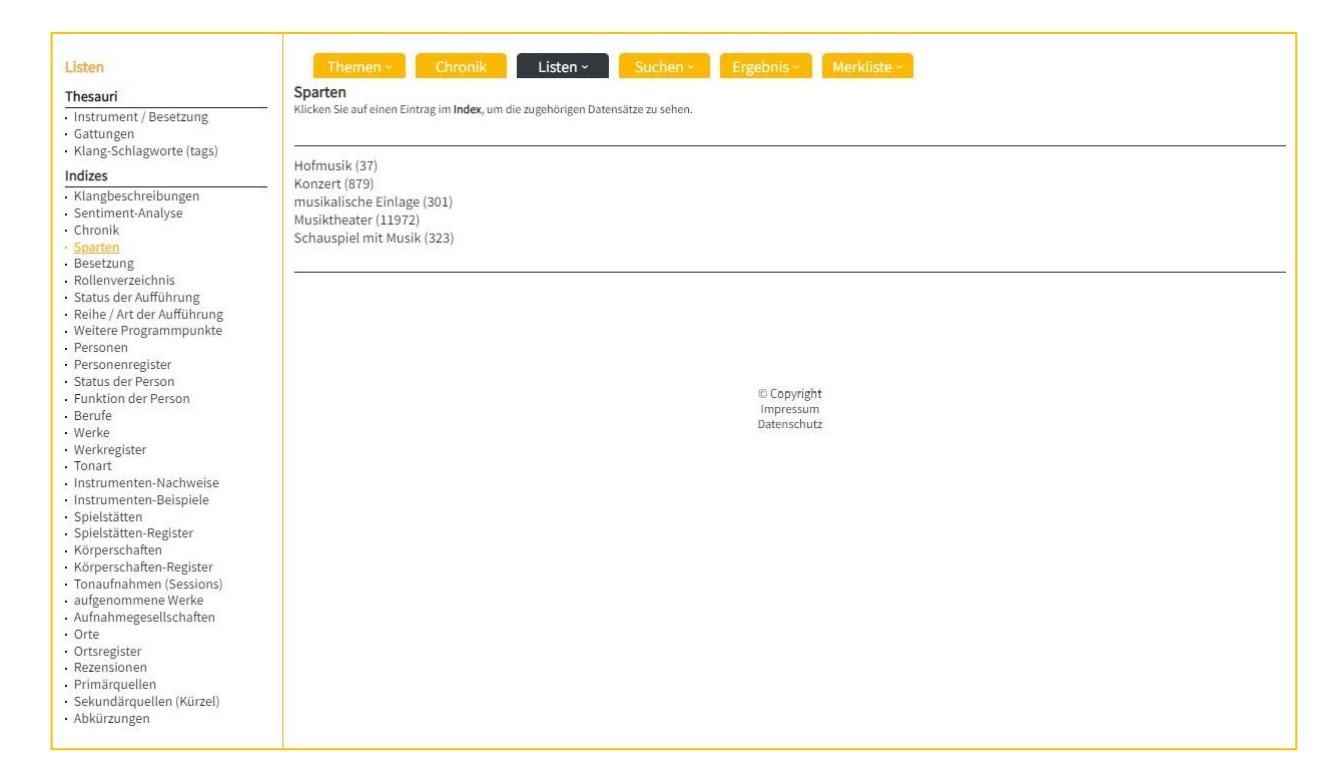

Zur Verfügung stehen folgende Indizes:

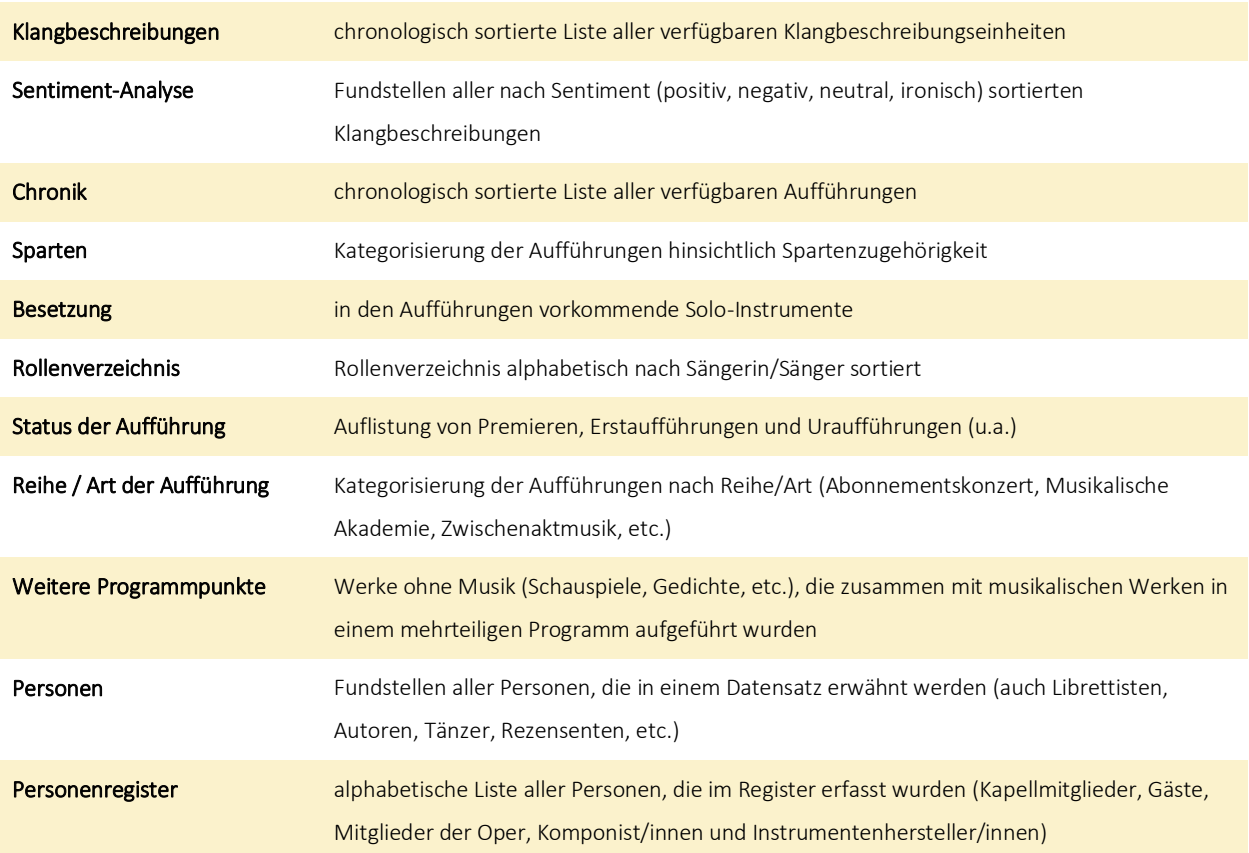

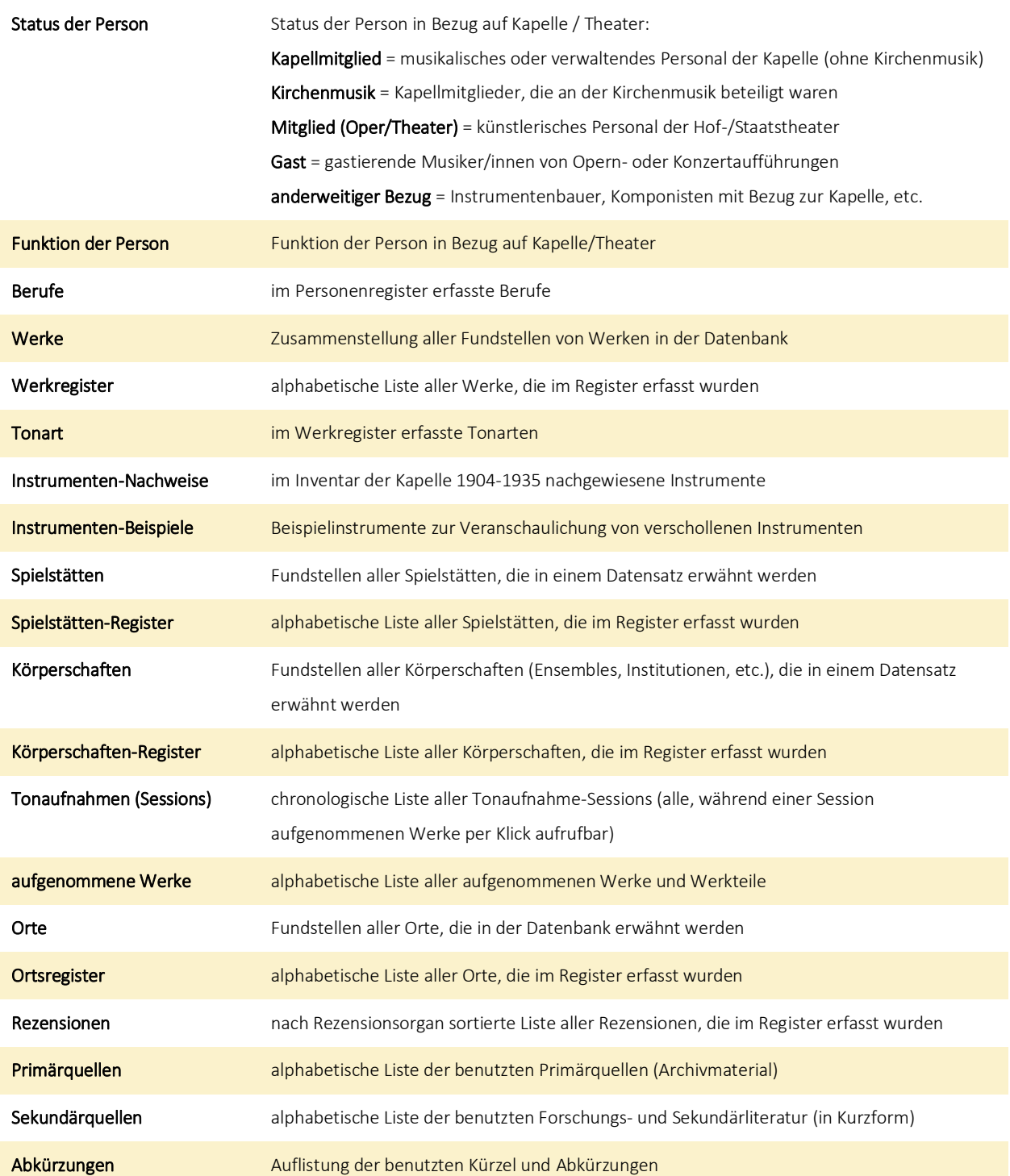

#### <span id="page-10-0"></span>Suchen

Neben dem sog. Browsen in den Indexlisten führt ein anderer Weg über vorbereitete Suchmasken in die Datenbank.

#### <span id="page-10-1"></span>Einfache Suche (Volltextsuche)

In der Volltextsuche kann nach beliebigen Zahlen- und Ziffernfolgen über alle Register und Felder hinweg gesucht werden. Dies bietet sich an, wenn zunächst nur eine geringe Vorstellung von möglichen Ergebnissen besteht. Es gilt die automatische Wortstammsuche: "Freischütz" findet auch "Der Freischütz" und "Meyer" auch "Meyerbeer". Das Fragezeichen gilt als Jokerzeichen und ersetzt genau ein Zeichen: "Me?er" für "Meyer" und "Meier". Bei der Suche kann im Vorfeld eine Auswahl getroffen werden, in welchen Registern gesucht wird.

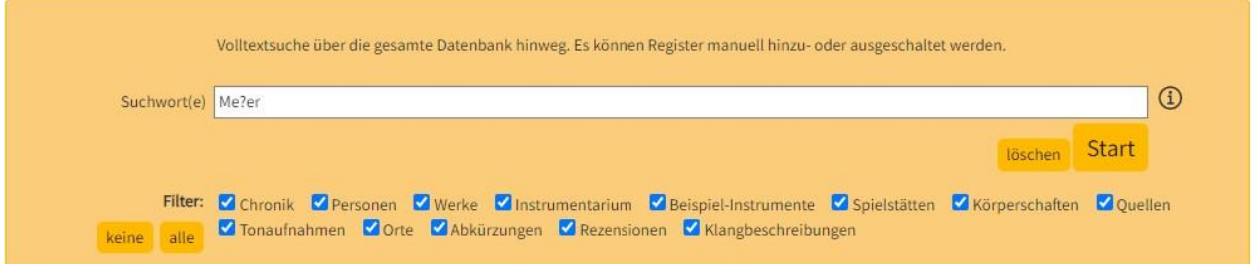

Die Ergebnisliste kann jedoch auch im Nachhinein über Register oder nach Datensätzen mit Digitalisaten gefiltert werden.

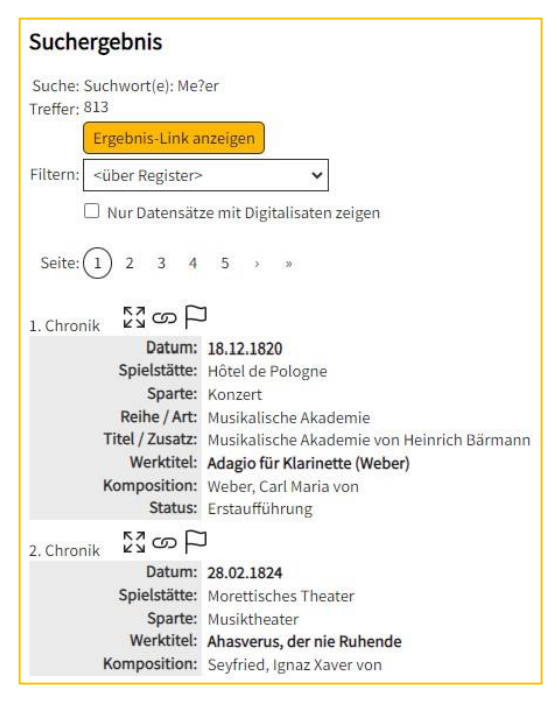

Außerdem ist es möglich, ein Rechercheergebnis schrittweise durch neue Suchaufträge einzuschränken. Hierbei muss das Feld oberhalb der Suchmaske "nur im aktuellen Ergebnis suchen" aktiviert werden.

● Neu in der gesamten Datenbank suchen O Nur im aktuellen Ergebnis suchen (18 Einträge)

#### <span id="page-11-0"></span>Erweiterte Suchen

Die erweiterten Suchen bestehen aus kombinierbaren Suchfeldern, die mit "oder" bzw. "und" verknüpft werden können. Zu jedem Suchfeld kann mit Klick auf das Infozeichen (i) eine Eingabehilfe eingeblendet werden.

Bei Suchfeldern mit dem Zeichen  $\frac{1}{2}$ , steht eine Index-Liste als Hilfsmittel zur Verfügung. Es sind aber auch manuelle Eingaben möglich. In Listenfeldern gilt die automatische Wortstammsuche allerdings nur für das erste Suchwort, darüber hinaus wird immer nach der exakten Übereinstimmung mit dem Listeneintrag gesucht.

Können **Thesaurus-Listen** als Hilfsmittel eingeblendet werden, ist dies an dem Zeichen **&** erkennbar. Die Deskriptoren können in der nebenstehenden Liste aufgeblättert werden. Es ist auch die Auswahl von Oberbegriffen möglich (bspw. "Streichinstrumente"). Der Operator "down" zeigt an, dass auch alle hierarchisch darunter liegenden Deskriptoren in die Suche mit einbezogen werden. Es ist eine Verknüpfung der Deskriptoren mit "UND" bzw. "ODER" möglich.

In Datumsfelder können exakte Kalenderdaten, aber auch offene und geschlossene Zeiträume in der Form TT.MM.JJJJ eingegeben werden. Erlaubt sind ebenfalls "vor" und "nach" als Operatoren.

*Beispiele: 15.04.1817 05.1849 15.01.1816 - 01.02.1816 1816 - 1823 nach 1900 vor 1945*

#### <span id="page-11-1"></span>*Suche in der Chronik*

Die Suche in der Aufführungschronik der *Sächsischen Staatskapelle Dresden* ist eine erweiterte Suche, in der nach Datum, Spielstätte, Musikalischer Leitung, Mitwirkenden, Werken, Urhebern und dem Aufführungsstatus recherchiert werden kann.

*Beispiel: Welche Werke von Wolfgang Amadeus Mozart spielte die Hofkapelle im Jahr 1833?*

#### Kapellklang Datenbank-Hilfe

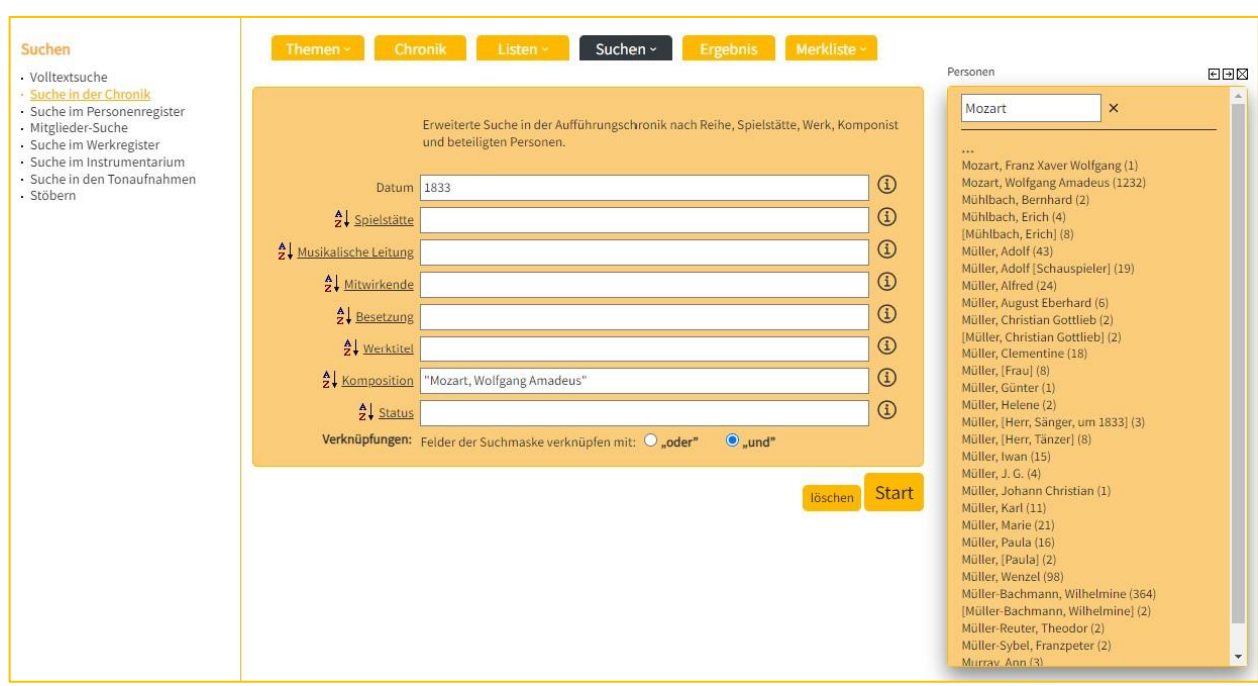

Das Suchergebnis kann bspw. als chronologisch sortierte Tabelle angezeigt werden.

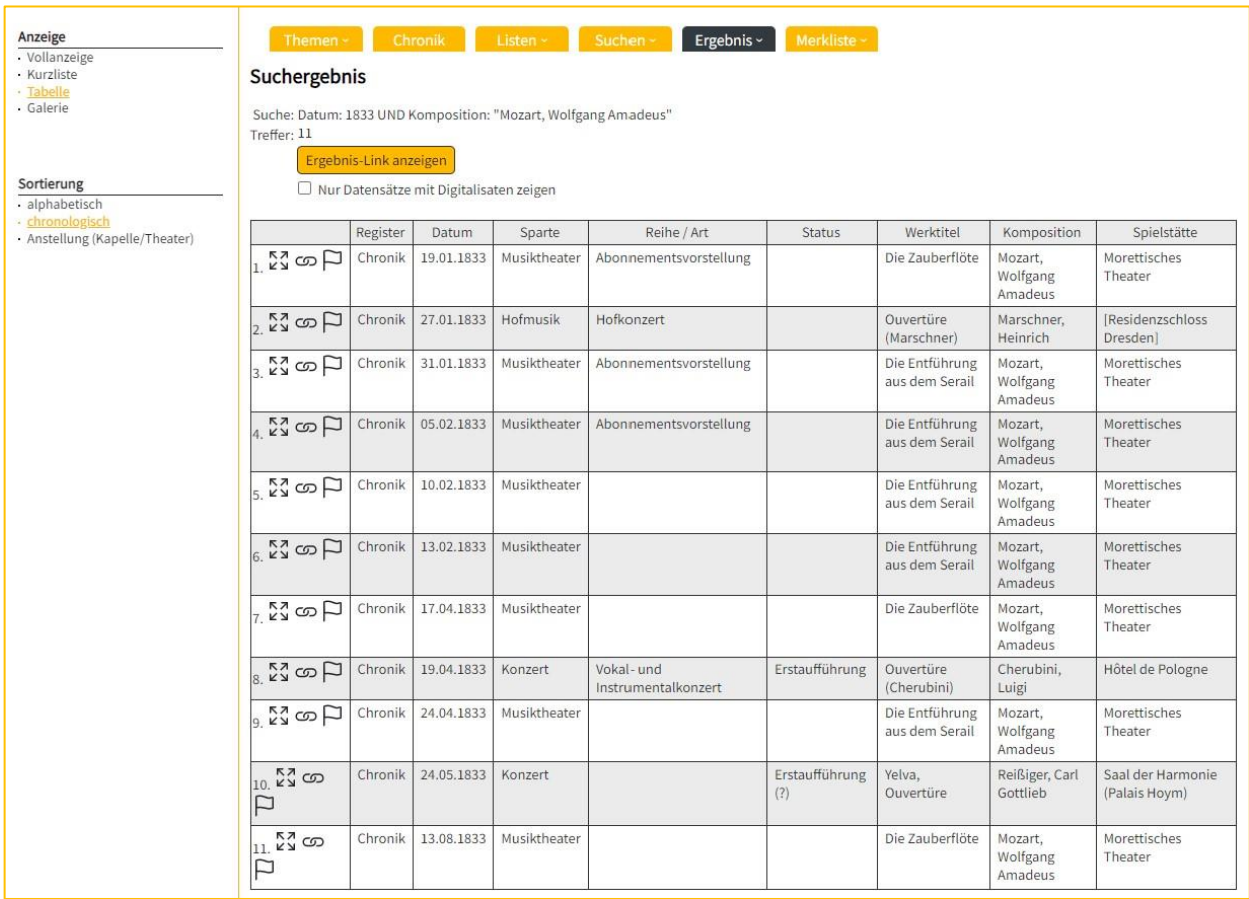

#### <span id="page-13-0"></span>*Suche im Personenregister*

Die eine der beiden personenbezogenen Suchen umfasst eine allgemeine Suche im Personenregister unter Berücksichtigung der Lebens- und Wirkungsdaten, des Berufs, des Geschlechts und des Instruments bzw. der Singstimme. Letzteres ist dabei nicht speziell auf die Beschäftigung in der Kapelle bezogen.

Das Feld "Name" führt eine Volltextsuche nach allen Namensformen (normierte Schreibung, Geburtsname, Pseudonym, hist. Schreibweisen, etc.) in der Form: Nachname, Vorname durch. Es gelten die Operatoren wie für die oben beschriebene Volltextsuche.

Im Suchfeld "Name (normiert)" wird ausschließlich nach dem normierten Namen gesucht. Die normierte Schreibung kann aus der eingeblendeten Index-Liste ausgewählt werden.

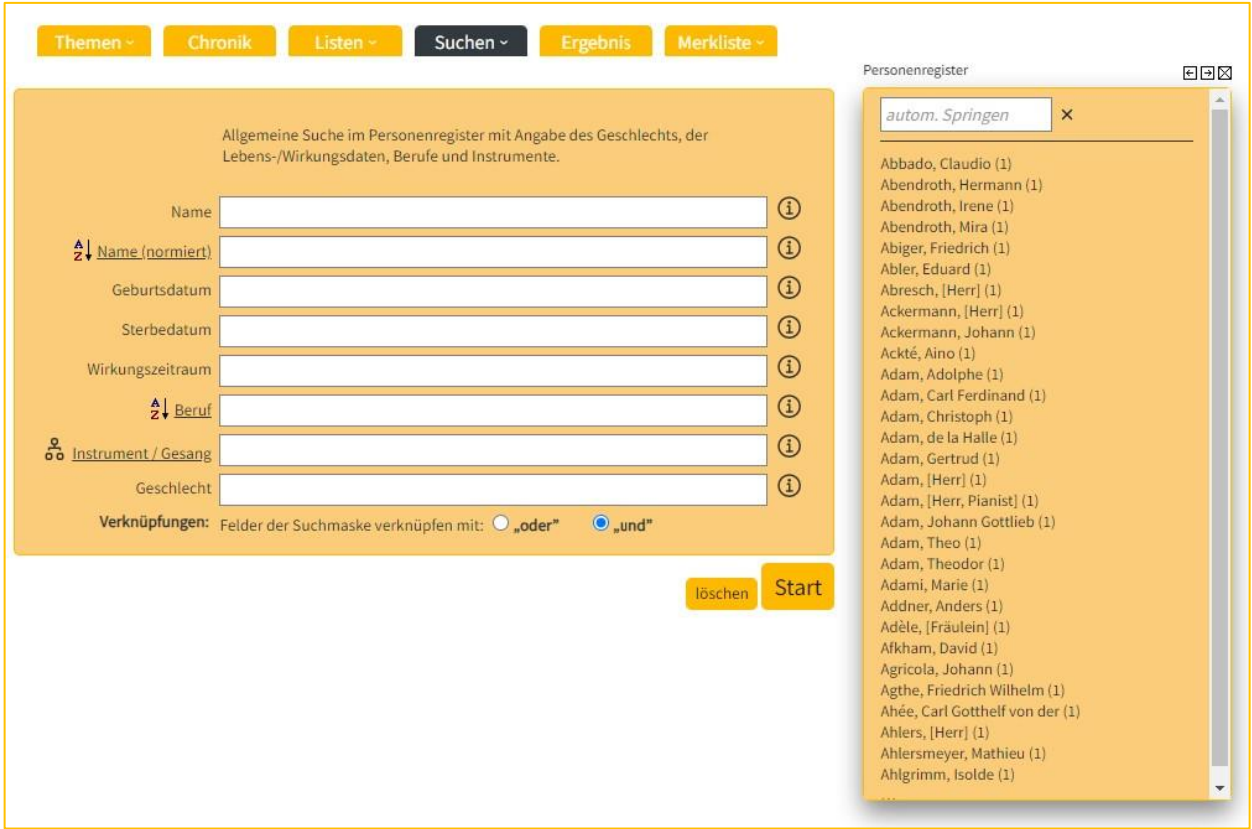

#### <span id="page-14-0"></span>*Mitglieder-Suche*

Die andere Personensuche bezieht sich auf Mitglieder und Gäste der Kapelle bzw. des Theaters, unter Berücksichtigung des Eintritts- und Austrittsdatums, des Anstellungszeitraums, des Geschlechts, des Instruments (in der Kapelle) und der Funktion (in der Kapelle).

*Beispiel: Welche Blasmusiker/innen waren 1833 Mitglied der Kapelle?*

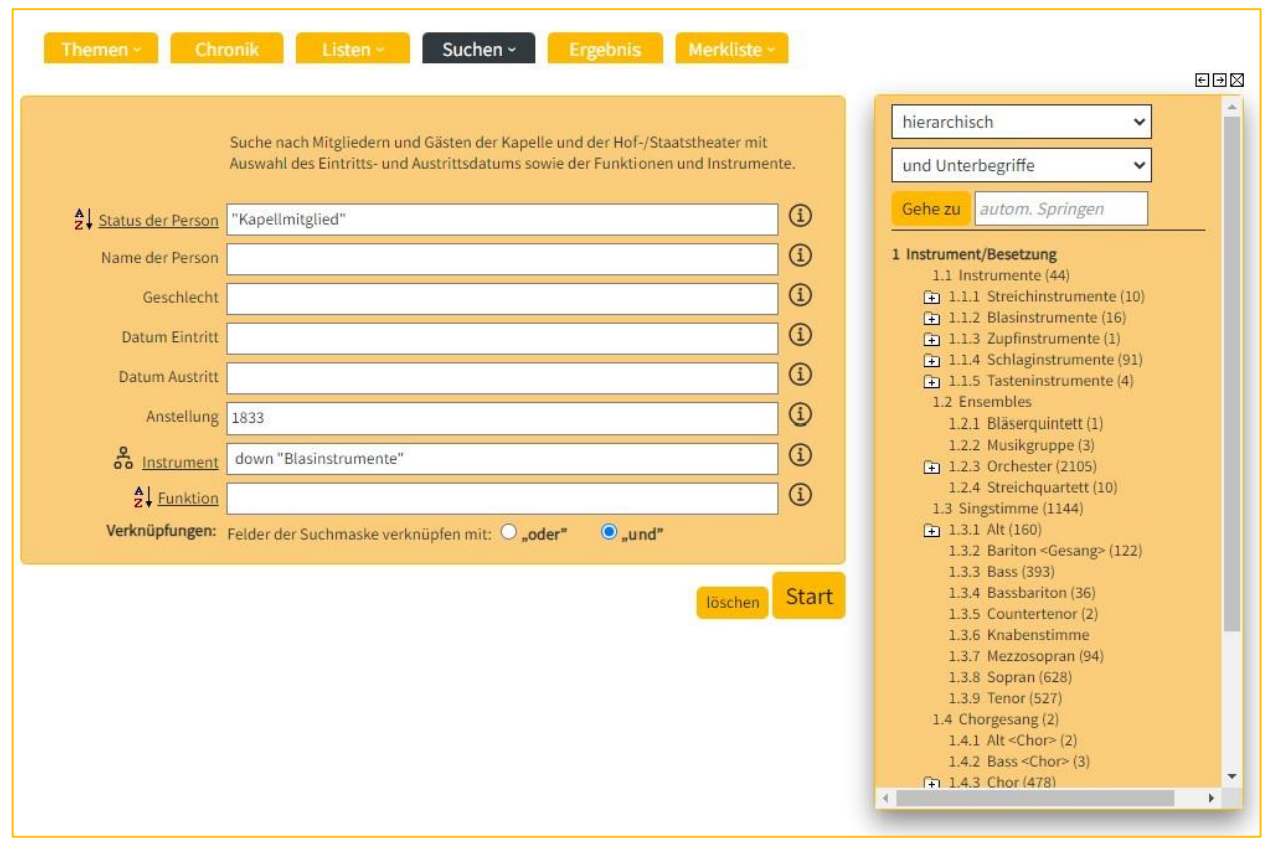

#### <span id="page-15-0"></span>*Suche im Werkregister*

Im Werkregister kann unter Angabe des Komponisten, der Tonart, der Gattung, der Besetzung und dem Zeitraum der Entstehung des Werkes gesucht werden.

*Beispiel: Welche Werke mit Solo-Horn von Ludwig van Beethoven spielte die Kapelle?*

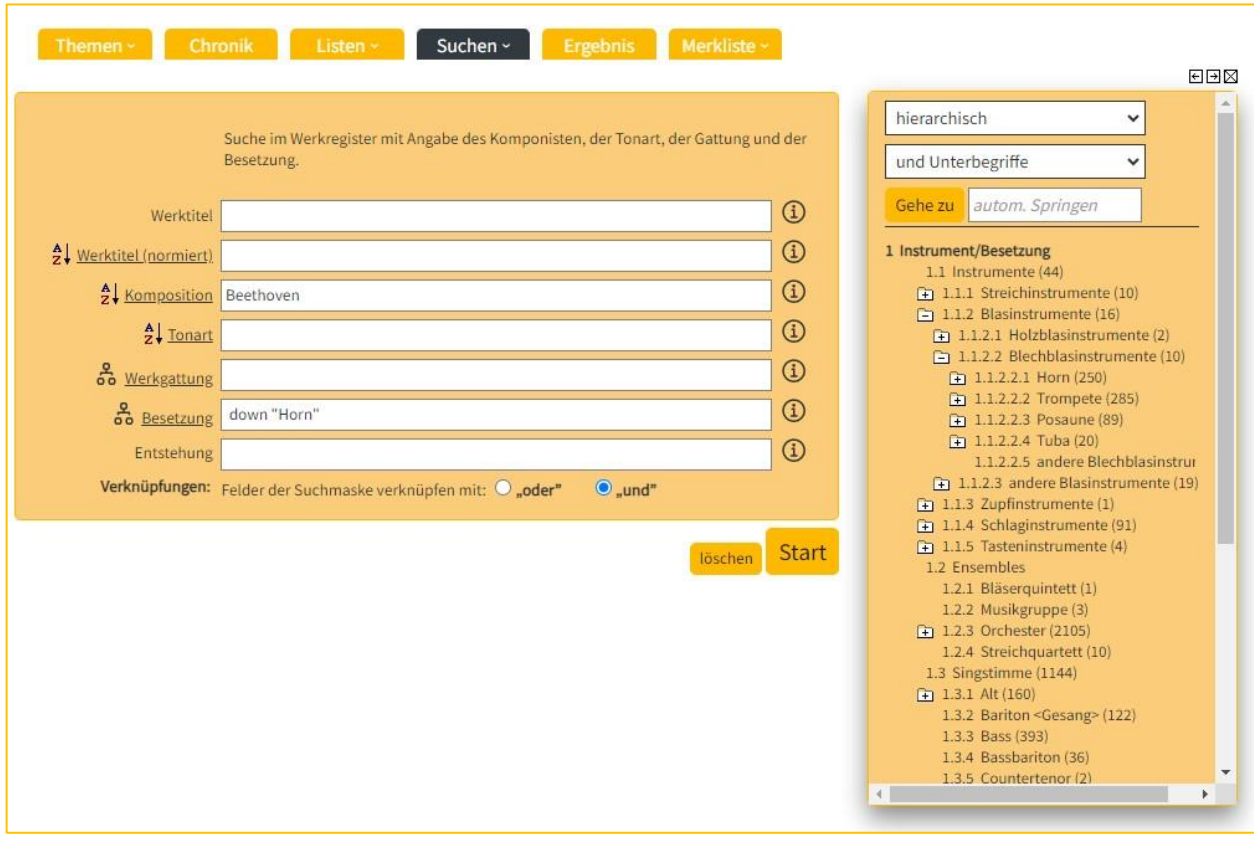

Im Suchergebnis werden die zum Werk zugehörigen Aufführungen gelistet und können im Pop-up-Fenster angesehen werden.

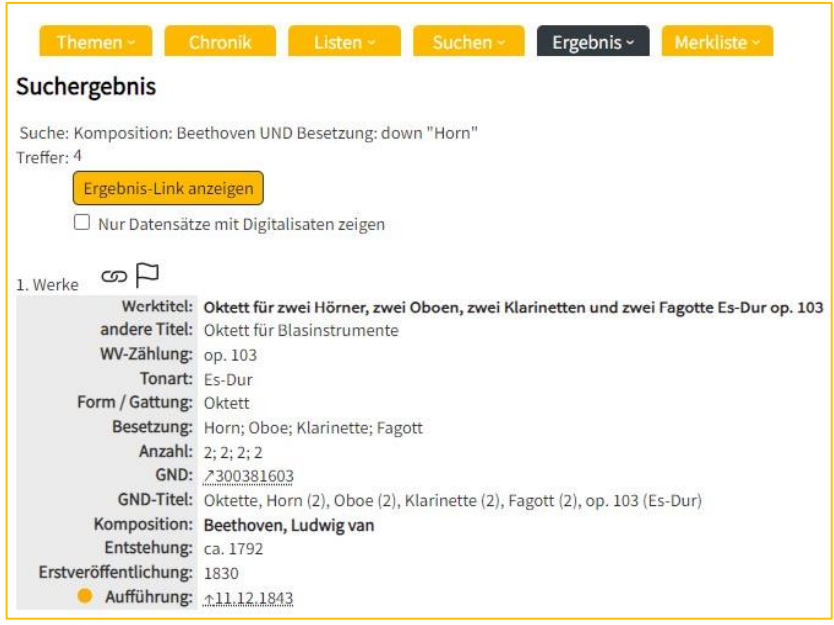

#### <span id="page-17-0"></span>*Suche im Instrumentarium*

Die Suche nach Instrumenten kann nach Hersteller, Herstellungsort, Datierung, Benutzungszeitraum und Musiker/in erfolgen. Hierbei können die beiden Register "Instrumentarium" (in Inventaren nachgewiesene Instrumente) und "Beispiel-Instrumente" (Veranschaulichung von verschollenen Instrumenten) gesondert hinzugeschaltet werden.

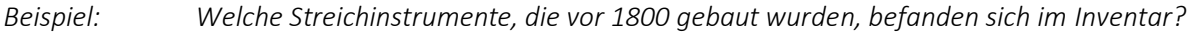

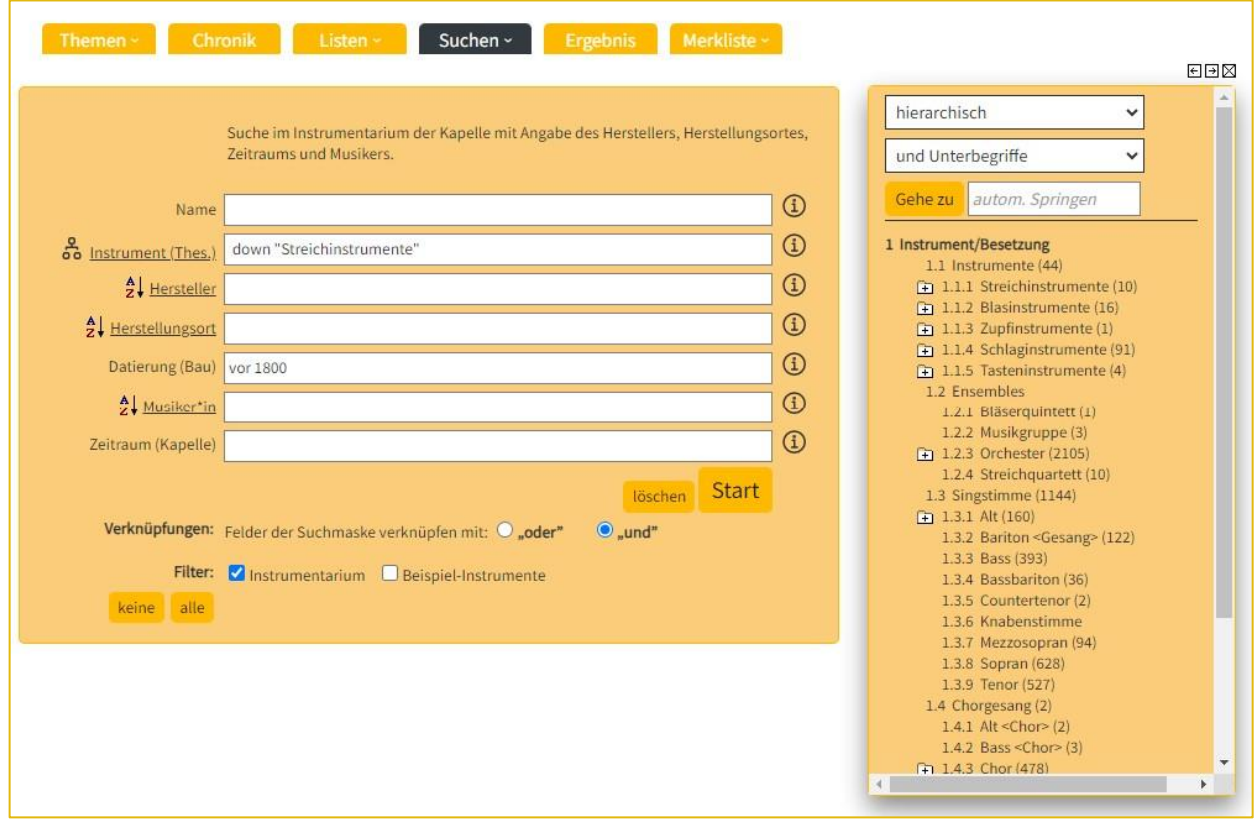

Im Ergebnis können die Musiker/innen, die das Instrument in der Kapelle spielten, im Pop-up-Fenster angezeigt werden.

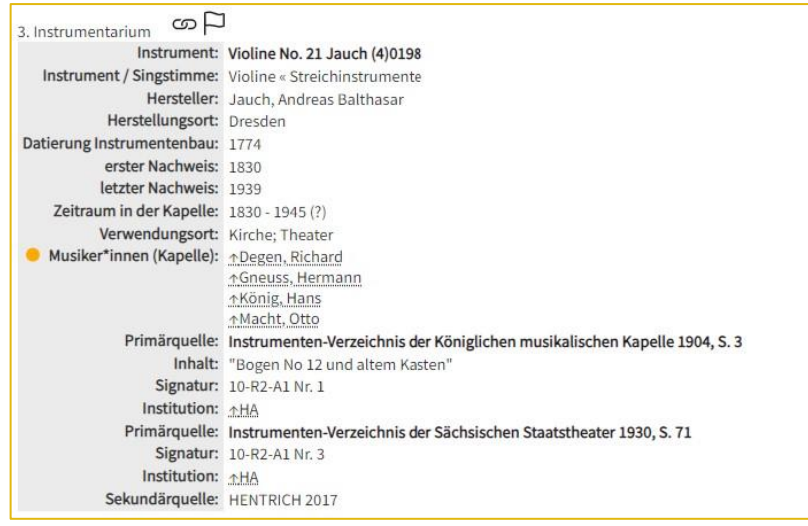

#### <span id="page-18-0"></span>*Suche in den Tonaufnahmen*

Die Suche in den Tonaufnahme-Sessions der Kapelle (ca. 1911-2000) erfolgt nach Aufzeichnungsdatum, Musikalischer Leitung, Werk, Urheber, Ort der Aufnahme, Produktionsgesellschaft und den beteiligten Solisten.

*Beispiel: Welche Tonaufnahmen von Werken von Beethoven sind zwischen 1945 und 1989 in der Datenbank nachweisbar?*

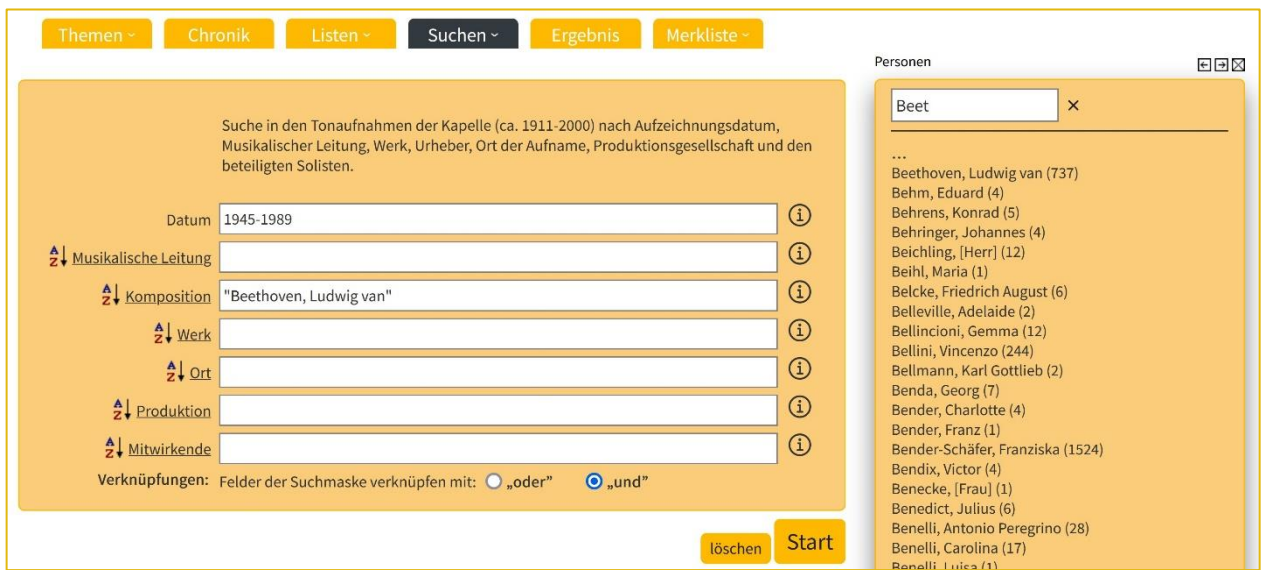

Die chronologisch sortierte tabellarische Ansicht des Ergebnisses kann per Druckansicht sofort ausgegeben werden.

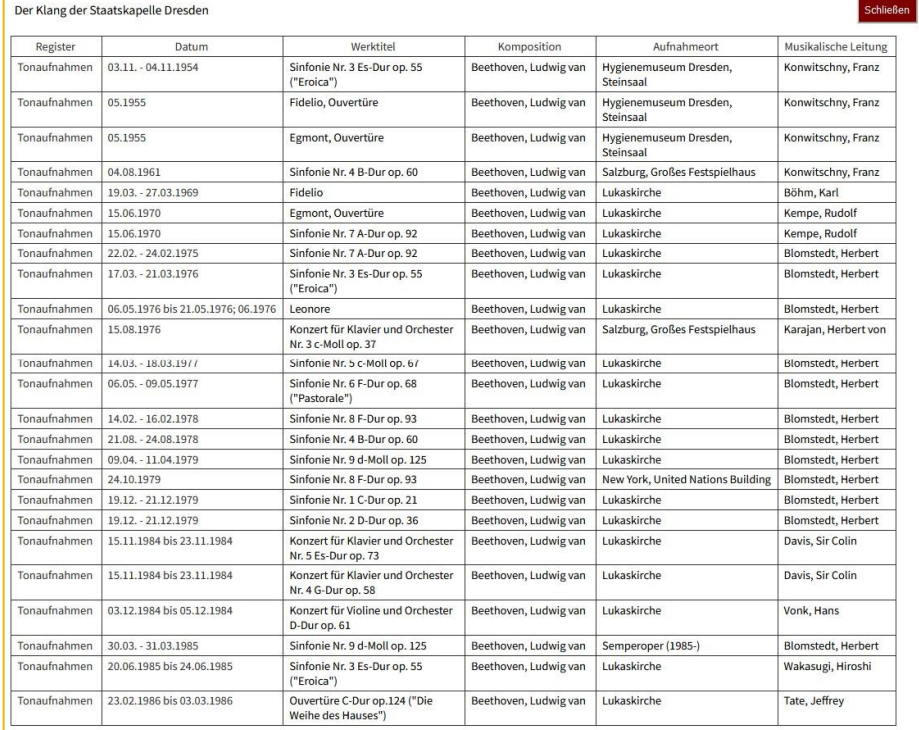